# **Лабораторна работа№2**

# **НАПІВПРОВІДНИКОВІ ДІОДИ**

**Мета роботи:** вивчити вплив основних параметрів математичної моделі напівпровідникового діода на його вольт-амперну характеристику.

### **1.Завдання на лабораторну роботу**

1.Отримати ВАХ діода (пряму і зворотну вітки) згідно варіанта (таблиця 2.1)

2.Простежити зміну прямої вітки ВАХ діода при зміні температури.

3.Простежити зміну зворотної вітки ВАХ діода при зміні температури.

4.Дослідити зміну прямої вітки ВАХ діода при підключенні до нього послідовно резистора R.

5.Дослідити зміну прямої вітки ВАХ діода при підключенні до нього паралельно резистора R

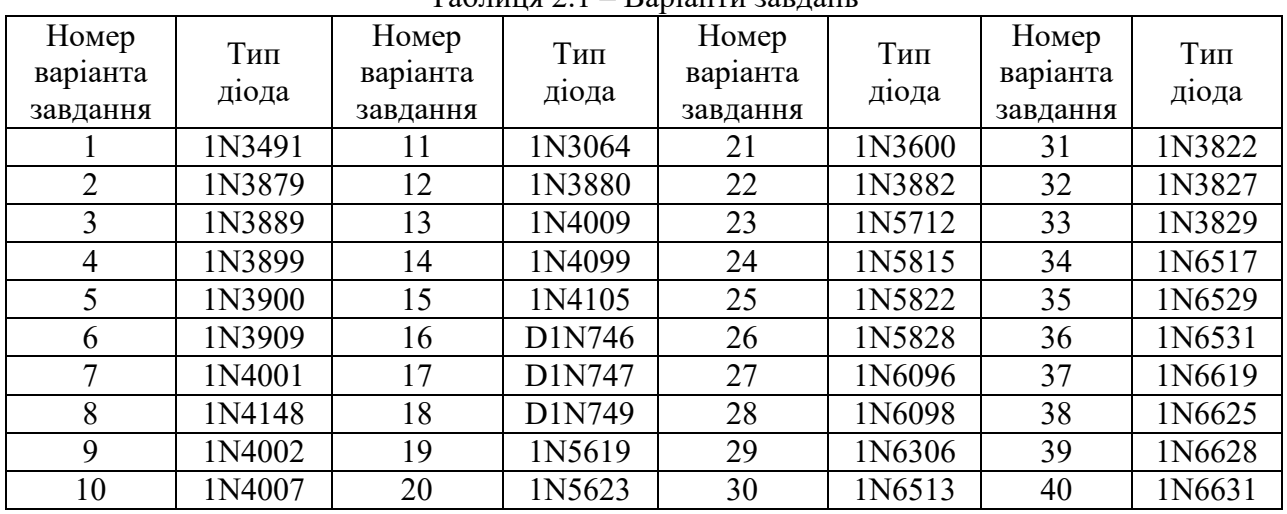

 $Ta6\pi$ иця  $2.1 - Bani$ анти завлань

### **2.Порядок виконання лабораторної роботи**

1. Отримання статичних характеристик діодів.

Для відображення ВАХ діода (прямої і зворотної вітки) необхідно провести аналіз по постійному струму схеми, наведеної на рис 2.1.

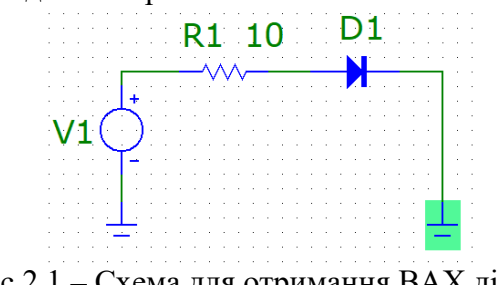

Рис.2.1 – Схема для отримання ВАХ діода.

Запустіть файл mc12.exe. Зберіть схему (рис.2.1). Для цього створіть новий файл шляхом послідовного вибору наступних підпунктів меню: **File/New/Schematic/OK**. Розставте відповідні елементи схеми (спочатку можна в довільному місці і з довільними параметрами), для чого натисніть піктограму встановлення компонентів.

Потім перейдіть в меню: **Component/Analog Primitives/Passive/Components**. Після цього виберете в меню **Resistor** - резистор, в меню **Diode** – діод. Для зазначених елементів необхідно заповнити два параметра **VALUE** - значення (наприклад, для резистора 10 Ом) і

**PART** - позиційне позначення на схемі. Як джерело сигналу слід вибрати джерело напруги V1 в меню: **Component/Analog Primitives/Waveform Sources/Voltage Source**

Вікно параметрів для проведення DC - аналізу наведено на рис.2.2.

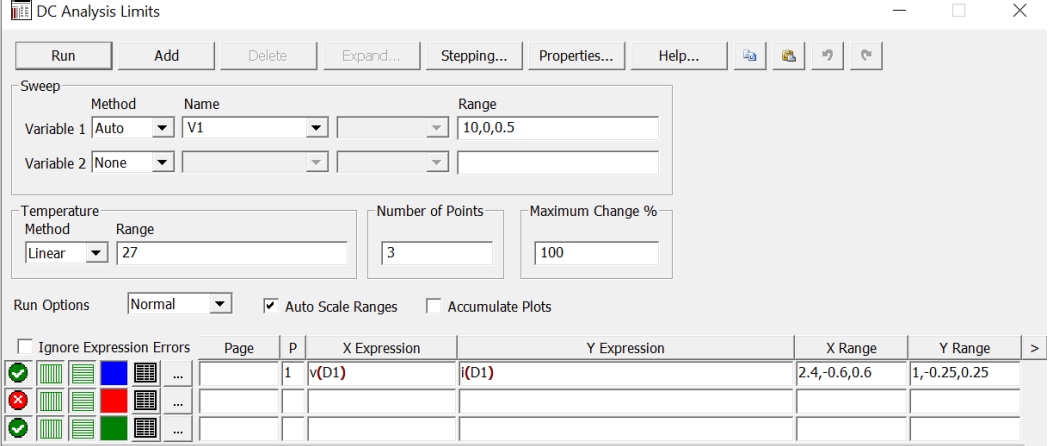

Рис.2.2– Вікно параметрів для проведення DC - аналізу

Після отримання на екрані тільки прямої вітки ВАХ діода провести температурний аналіз. Простежити зміни, що відбуваються при зміні температури.

Після отримання на екрані тільки зворотної вітки ВАХ діода провести температурний аналіз. Простежити зміни, що відбуваються при зміні температури.

Для дослідження поведінки прямої вітки ВАХ діода при підключенні до нього послідовно резистора R необхідно провести аналіз по постійному струму, змінюючи номінал опору R2 (**опція Stepping**).

Для дослідження поведінки зворотної вітки ВАХ діода при підключенні до нього паралельно резистора R необхідно провести аналіз по постійному струму схеми, змінюючи номінал опору R2 (**опція Stepping**).

По отриманим характеристикам визначити:

а. внутрішній диференційний опір діода в обраної робочої точці:

$$
R_i = \frac{\Delta U_{\rm np}}{\Delta I_{\rm np}} \text{ [OM]};\tag{2.1}
$$

б. крутизну вольт-амперної характеристики:

$$
S = \frac{1}{R_i} = \frac{\Delta l_{\rm np}}{\Delta U_{\rm np}} \left[ \frac{\text{mA}}{\text{B}} \right];\tag{2.2}
$$

в. опір діода постійному струму в прямому напрямку:

$$
R_{\rm np} = \frac{U_{\rm np}}{I_{\rm np}} \text{ [OM]};\tag{2.3}
$$

г. опір діода постійному струму в зворотному напрямку:

$$
R_{3B} = \frac{U_{3B}}{I_{3B}} [OM]; \tag{2.4}
$$

### **3.Розрахунок передаточних характеристик по постійному струму (DC Analysis) програмному середовищі МicroСap**

У режимі **DC** розраховуються передаточні характеристики схеми по постійному струму. До входів кола програма **МicroСap** підключає один або два незалежних джерела постійної напруги або струму. В якості вихідного сигналу може розглядатися різниця вузлових потенціалів або струм через вітку, в яку включений резистор. При розрахунку

передаточних функцій програма **МicroСap** «закорочує» індуктивності і виключає зі схеми все конденсатори. Далі розраховується режим по постійному струму при декількох значеннях вхідних сигналів.

Можливість підключення в режимі **DC** до схеми двох джерел дозволяє розрахувати не тільки передаточну функцію аналізованого пристрою, але побудувати і сімейство характеристик (наприклад, сімейство статичних вихідних характеристик транзистора).

# **Завдання параметрів моделювання (DC Analysis Limits)**

Після переходу в режим **DC Analysis** програма **МicroСap** відкриває вікно завдання параметрів моделювання **DC Analysis Limits** (рис.2.3), що має наступні розділи.

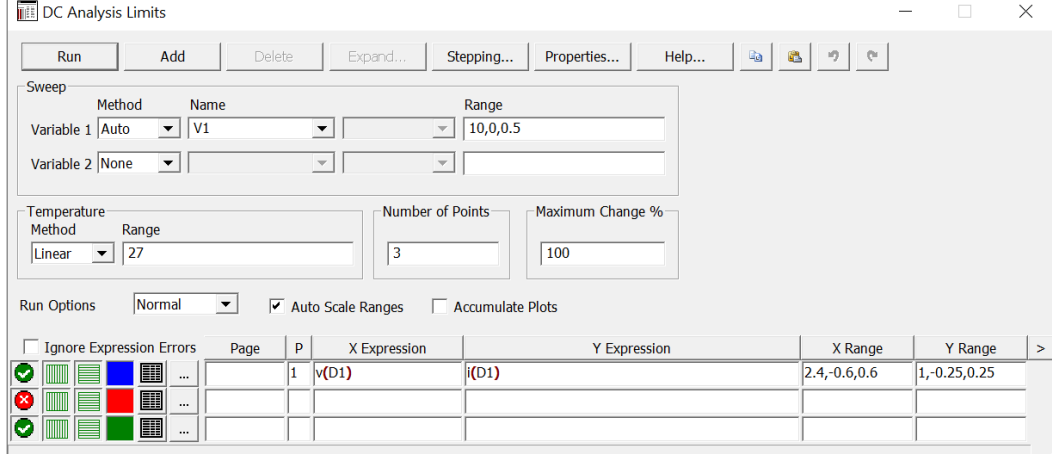

Рис.2.3– Вікно параметрів для проведення DC - аналізу

### **Команди:**

Вікно містить ті ж команди (**Run**, **Add**, **Delete** і ін.), що і в режимах аналізу часових і частотних характеристик.

### **Числові параметри:**

Рядок **Variable 1** призначене для завдання першої компоненти, що буде змінюватися і містить кілька граф.

У графі **Method** вибирається метод змінювання першої змінної:

- **Auto** - автоматичний;

 - **Linear** - лінійний (задається в графі **Range** за форматом **Final [, Initial [, Step]]).** Якщо не вказано крок (**Step**) змінювання компоненти, то він встановлюється за замовчанням рівним 1/50 діапазону змінної, що задається. Якщо не ставити початкове значення параметра, то за замовчуванням йому буде присвоєно нульове значення;

- **Log** - логарифмічний масштаб змінної;

- **List** - у вигляді списку значень змінної, що поділяються комою.

У графі **Name** вибирається ім'я змінної, що буде змінюватися, причому в якості такої можуть бути задані не тільки джерела напруги і струму, а й температура або ім'я одного з компонентів, що мають математичні моделі (наприклад, діода або транзистора). При виборі такого компонента в розташованому праворуч вікні вибирається варійований параметр його математичної моделі

Рядок **Variable 2** дозволяє задати другу компоненту, що буде змінюватися. Якщо вона відсутня, то в графі **Method** вибирається **None**.

**Temperature** - діапазон зміни температури в градусах Цельсія. Як і при інших видах аналізу, можна вибрати лінійну (**Linear**) або логарифмічну (**Log**) шкалу зміни температури, а також вказати список (**List**) температур. У разі використання температури в якості однієї з компонент, що буде змінюватися вона позначається як змінна TEMP при моделюванні.

**Number of Points** - кількість точок характеристики, що виводиться в табличній формі.

**Maximum change,%** - максимально допустимий приріст графіка першої функції на одному кроці змінної, що буде змінюватися (у відсотках від повної шкали). Використовується при автоматичному (**Auto**) змінні першої змінної. Якщо графік функції змінюється швидше заданого приросту, то крок збільшення першої змінної автоматично зменшується.

**Опції:** 

**Run Options** - управління видачею результатів розрахунків:

- **Normal** - результати розрахунків не зберігаються;

- **Save** - збереження результатів розрахунку в бінарному файлі <ім'я схеми> .dsa;

 - **Retrieve** - зчитування останніх результатів розрахунку зі створеного раніше файлу  $\langle$ ім'я схеми> .dsa.

**Auto Scale Ranges** - автоматичне масштабування по осях X і Y для кожного нового варіанту розрахунків.

Решта розділів вікна **DC Analysis Limits** аналогічні розділам розглянутих вище вікон завдання параметрів в режимах аналізу **Transient** і **AC**

### **Багатоваріантний аналіз (Stepping)**

У всіх трьох видах аналізу **Transient**, **AC** і **DC** передбачена можливість багатоваріантного аналізу характеристик схем. Діалогове вікно **Stepping**, що має 20 закладок і дозволяє задати варіації від одного до двадцяти параметрів схеми, можна викликати або з вікна завдання параметрів моделювання, або клацнувши курсором по піктограмі  $\infty$ . Вікно Stepping (рис.2.4) складається з таких розділів.

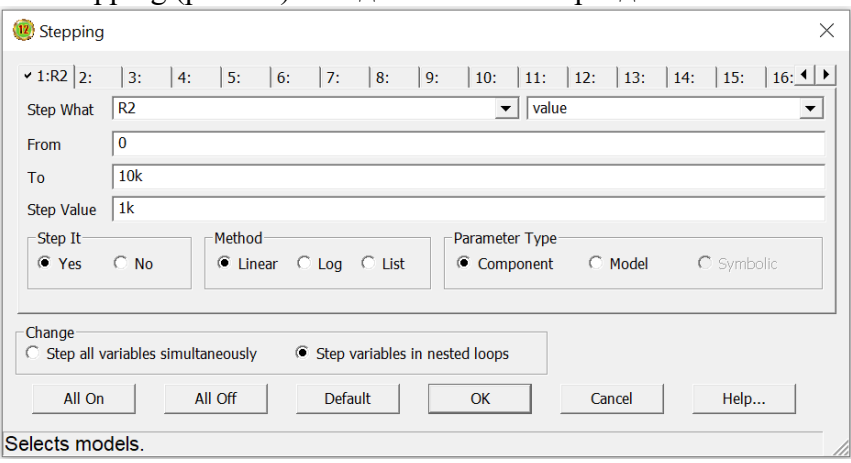

Рис.2.4– Діалогове вікно Stepping

Step What - рядок вибору імені компонента і його змінними параметрами. Зміст рядка залежить від обраного на панелі **Parameter Type** типу параметра: **Component**, **Model** або **Symbolic**.

**Parameter Type** - тип змінними параметрами:

**Component** - як компонента схеми, що буде змінюватися, вказується його ім'я, вибирається зі списку, що відкривається кнопкою в першому рядку **Step What** (наприклад, **R1, R2, C1, L1, D1, Q1, V1** і т.п.). Якщо в цьому списку вибрати простий компонент, який має єдиний параметр (резистор, конденсатор і т.д.), то справа на першому рядку з'являється стандартне ім'я **Value** (величина). Якщо ж обраний компонент має модель або макромодель (транзистор, операційний підсилювач і ін.), То справа на першому рядку потрібно вибрати ім'я її параметра зі списку, що відкривається кнопкою;

**Model** – в якості величини, що буде змінюватися, вказується параметр моделі компонента. Ім'я моделі і відповідний параметр вибираються зі списків, що відкриваються кнопкою. Слід мати на увазі, що з даного способу змінюються параметри всіх компонентів, що мають обрану модель;

**Symbolic** - змінний параметр вибирається зі списку параметрів, визначених за директивою **.define.**

Наступні три рядки визначають:

**From** - початкове значення обраного параметра. При використанні логарифмічною шкали воно повинно бути більше нуля;

**To** - кінцеве значення параметра. При виборі логарифмічною шкали воно також має бути більше нуля;

**Step value** - величина кроку параметра. При лінійній шкалі вона додається до поточного значення, а при логарифмічною шкалою множиться на поточне значення параметра.

Останні два рядки недоступні, якщо використовується обліковий (**List**) спосіб значень параметрів.

**Method** - характер зміни змінними параметрами:

- **Linear** - лінійна шкала;

- **Log** - логарифмічна шкала;

- **List** - список значень.

**Step It** - включення (Yes) або вимикання (No) режиму варіації параметрів.

**Change** - метод зміни декількох параметрів:

 - **Step all variables** - одночасна зміна всіх змінних параметрів (кількості варіацій всіх параметрів повинні бути рівні між собою);

 - **Step variables in nested loops** - почергове (вкладене) зміна змінних параметрів (в зовнішньому циклі змінюється змінна, зазначена на 1-й закладці).

Перед виконанням варіації параметрів схеми рекомендується переконатися, що моделювання виконується без помилок при номінальному значенні параметрів, тобто схема задана правильно. Далі, викликавши вікно **Stepping**, необхідно задати необхідні параметри варіювання, включити режим **Stepping** і, натиснувши кнопку «OK», перейти в вікно обраного режиму аналізу. Для побудови графіків досліджуваних характеристик досить знову запустити режим аналізу за допомогою клавіші **F2** або кнопки **Run**.

### **4. Орієнтовні теми питань на захисті**

Визначення, будова, характеристики і області застосування напівпровідникових діодів.

Будова, властивості та фізичні механізми роботи p-n переходу.

Напівпровідники та p-n перехід з точки зору зонної теорії твердого тіла.

Класифікація напівпровідників.